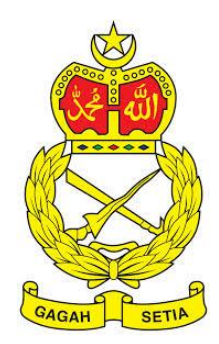

# **SISTEM PENGURUSAN ASET**

TENTERA DARAT MALAYSIA

# **BAB G**

MODUL LAPORAN DAN SUSUT NILAI

# Isi Kandungan

#### Perkara

#### Mukasurat

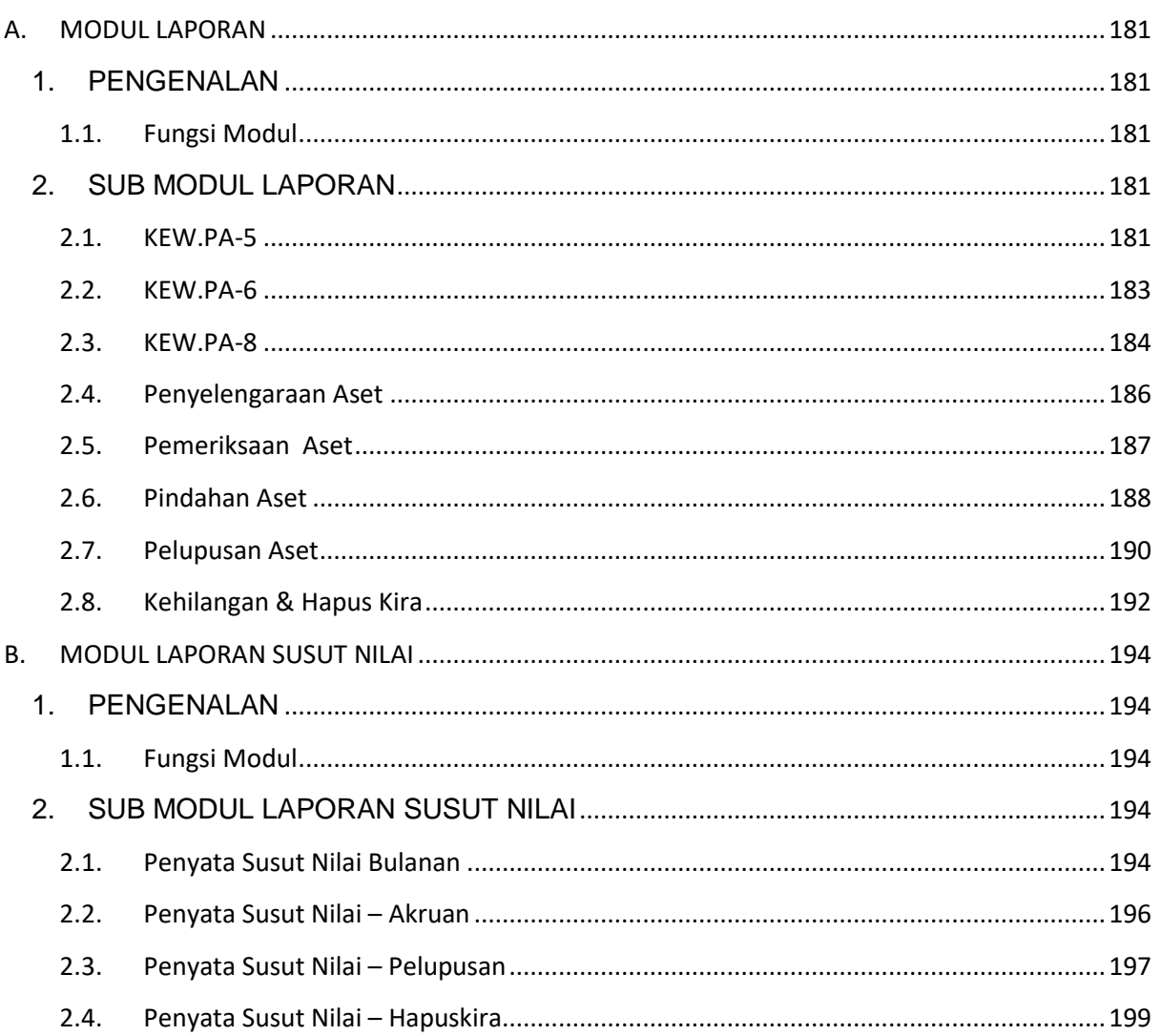

# **BAB G LAPORAN DAN SUSUT NILAI**

#### <span id="page-2-0"></span>**A. MODUL LAPORAN**

#### <span id="page-2-1"></span>**1. PENGENALAN**

#### <span id="page-2-2"></span>**1.1. Fungsi Modul**

Modul Laporan adalah modul yang akan memaparkan laporan-laporan yang berkaitan dengan aset

#### <span id="page-2-3"></span>**2. SUB MODUL LAPORAN**

Sub Modul terdapat dibawah Laporan adalah :

- a. KEW.PA-5
- b. KEW.PA-6
- c. KEW.PA-8
- d. Penyelengaraan Aset
- e. Pemeriksaan Aset
- f. Pindahan Aset
- g. Pelupusan Aset
- h. Kehilangan & Hapus Kira

#### <span id="page-2-4"></span>**2.1. KEW.PA-5**

KEW.PA-5 adalah Senarai Daftar Harta Modal bagi semua Harta Modal yang telah didaftarkan dan disahkan pendaftarannya.

Semua Harta Modal akan disenaraikan KECUALI Harta Modal yang telah DILUPUSKAN atau HAPUS KIRA

Langkah-langkah bagi KEW.PA-5

- Langkah 1 Klik Modul Laporan Senarai Sub Modul dipaparkan Langkah 2 Klik Sub Modul KEW.PA-5
	- Senarai KEW.PA-5 dipaparkan

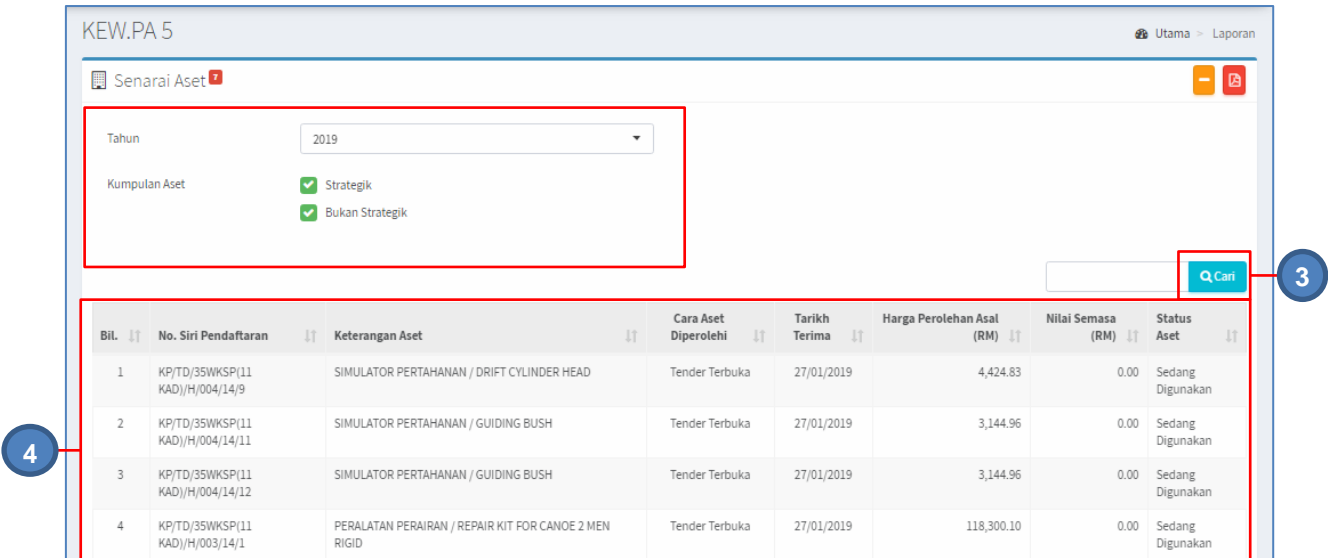

Langkah 3 Tapisan KEW.PA-5 boleh dilakukan

- i. Pilih Tahun
- ii. Pilih Kumpulan Aset

Klik CARI

Langkah 4 Senarai HARTA MODAL bagi tahun pilihan akan dipaparkan

Langkah 5 Klik butang

Cetakan KEW.PA-5 mengikut hasil carian dipaparkan

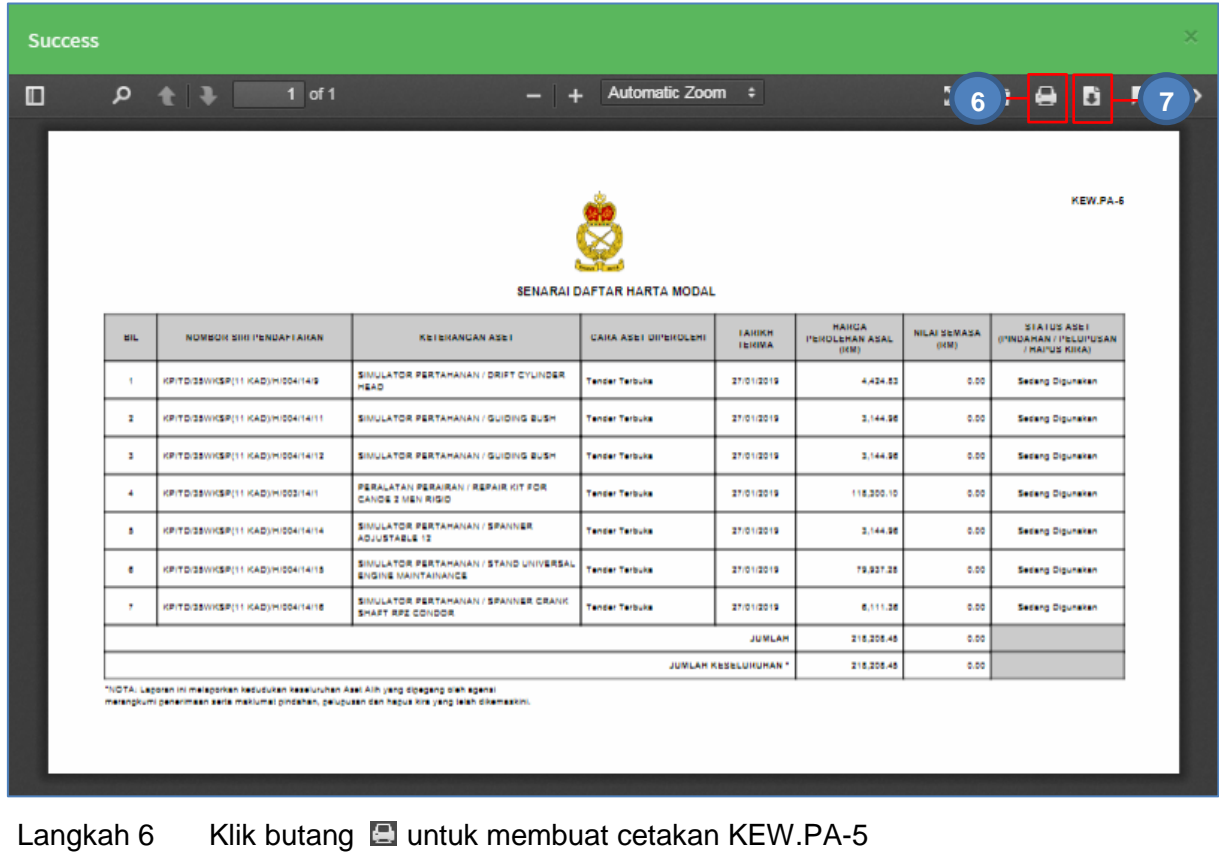

Langkah 7 Klik butang **untuk muat turun KEW.PA-5** 

#### <span id="page-4-0"></span>**2.2. KEW.PA-6**

KEW.PA-6 adalah Senarai Daftar Aset Bernilai Rendah bagi semua Aset Bernilai Rendah yang telah didaftarkan dan disahkan pendaftarannya.

Semua Aset Bernilai Rendah akan disenaraikan KECUALI Harta Modal yang telah DILUPUSKAN atau HAPUS KIRA

Langkah-langkah bagi KEW.PA-6

- Langkah 1 Klik Modul Laporan Senarai Sub Modul dipaparkan
- Langkah 2 Klik Sub Modul KEW.PA-6 Senarai KEW.PA-6 dipaparkan

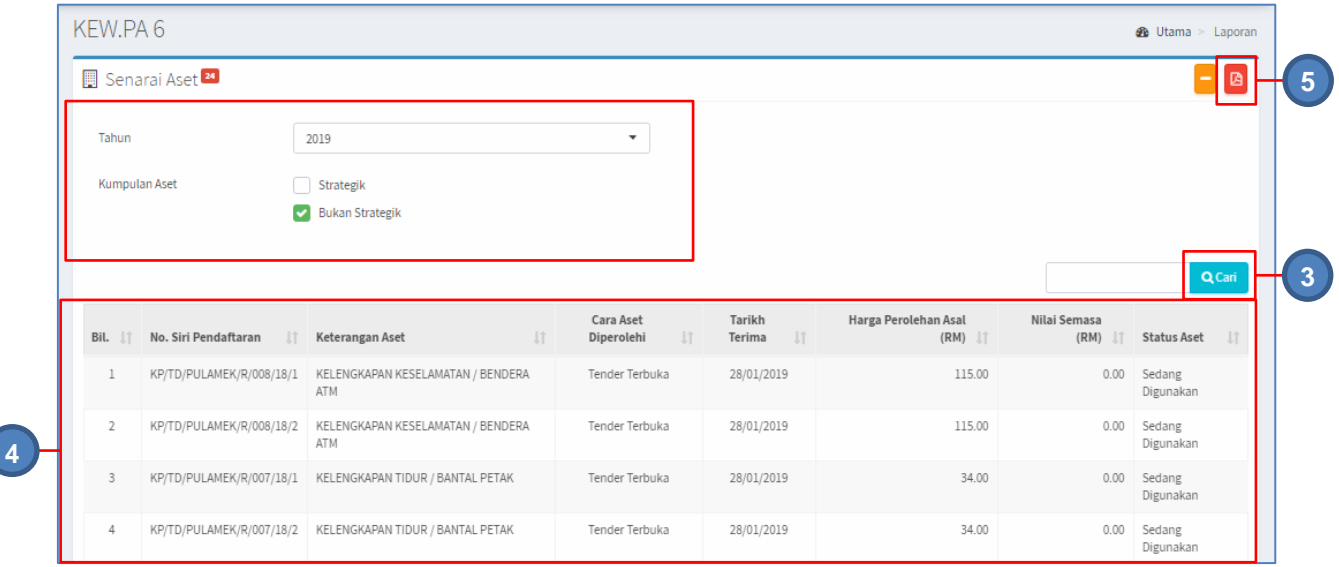

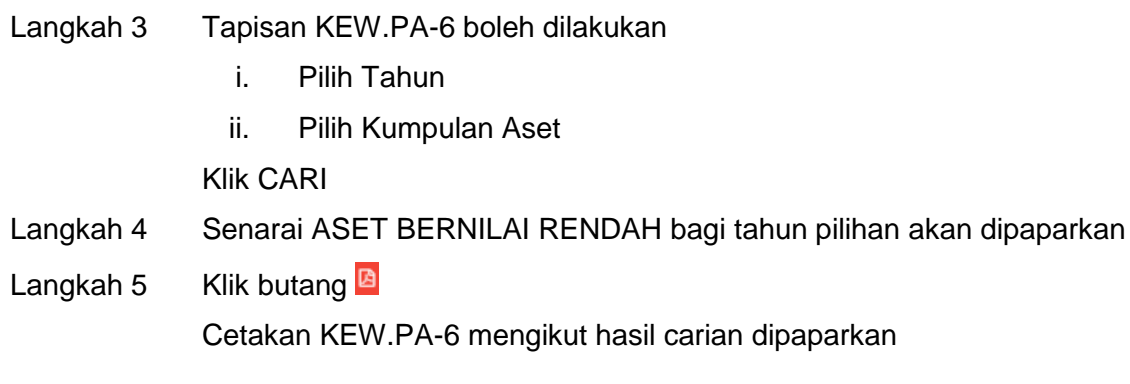

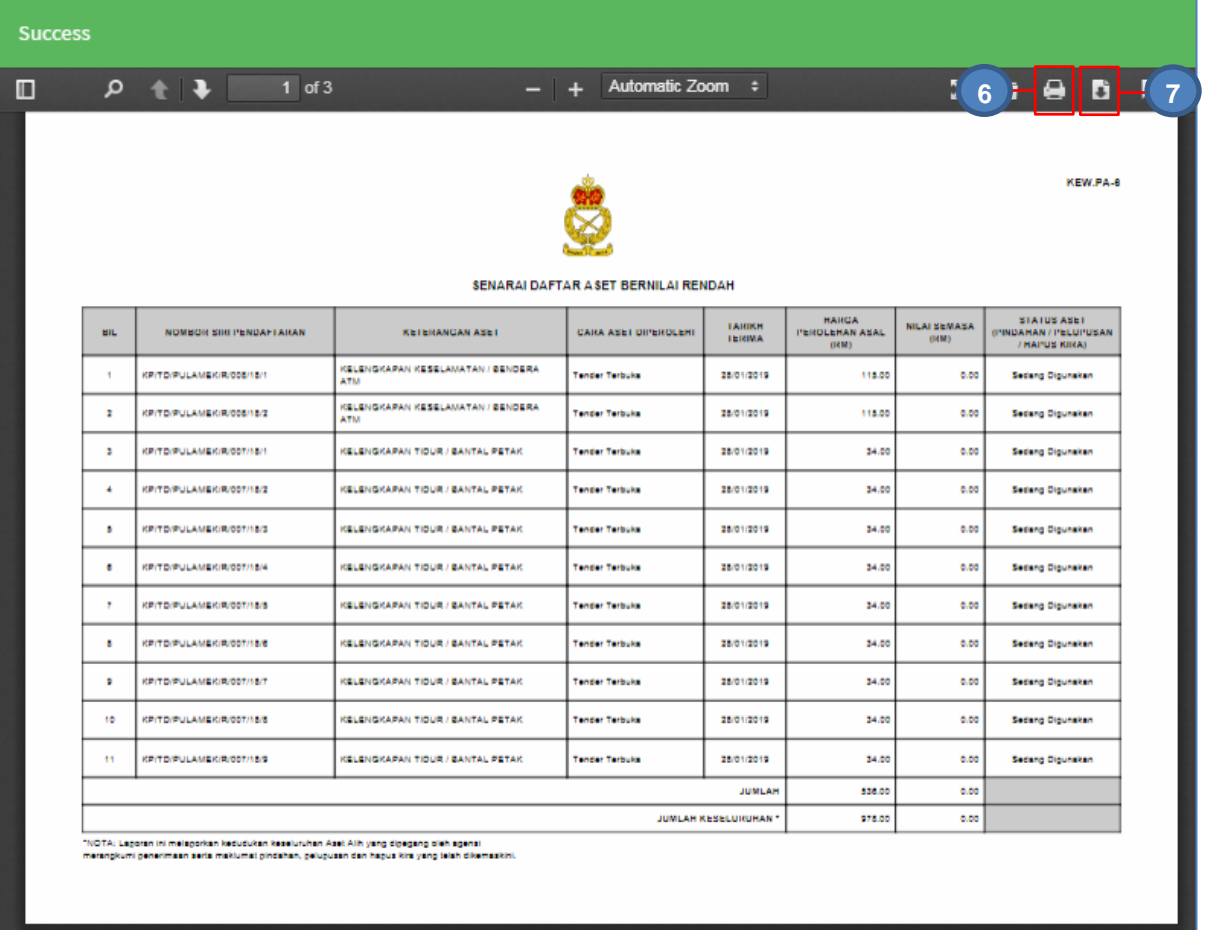

Langkah 6 Klik butang **belang kata tang berakan KEW.PA-6** 

Langkah 7 Klik butang **untuk muat turun KEW.PA-6** 

#### <span id="page-5-0"></span>**2.3. KEW.PA-8**

KEW.PA-8 adalah Laporan kedudukan Aset Alih mengikut Tahun yang dipilih

Langkah-langkah bagi KEW.PA-8

Langkah 1 Klik Modul Laporan

Senarai Sub Modul dipaparkan

Langkah 2 Klik Sub Modul KEW.PA-8

Senarai KEW.PA-8 dipaparkan

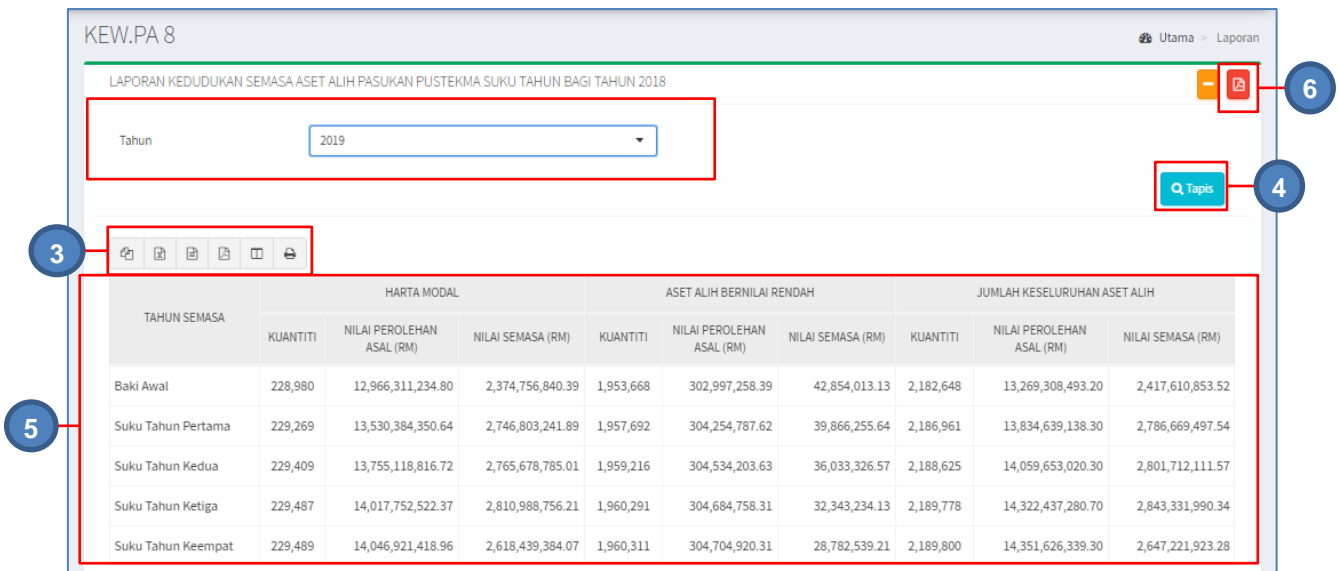

#### Langkah 3 Pilihan butang:

- a. Butang  $\Phi$  untuk membuat salinan carian ke clipboard
- b. Butang  $\boxed{\mathbb{Z}}$  untuk muat turun data carian didalam format Microsoft Excel
- c. Butang  $\mathbb{B}$  untuk muat turun data carian didalam format PDF
- d. Butang  $\Box$  untuk memilih susunan hasil carian
- e. Butang  $\bigoplus$  untuk mencetak
- Langkah 4 Tapisan KEW.PA-8 boleh dilakukan i. Pilih Tahun Klik TAPIS
- Langkah 5 Laporan Kedudukan Semasa Aset Alih mengikut tahun pilihan akan dipaparkan
- Langkah 6 Klik butang Cetakan KEW.PA-8 mengikut hasil carian dipaparkan

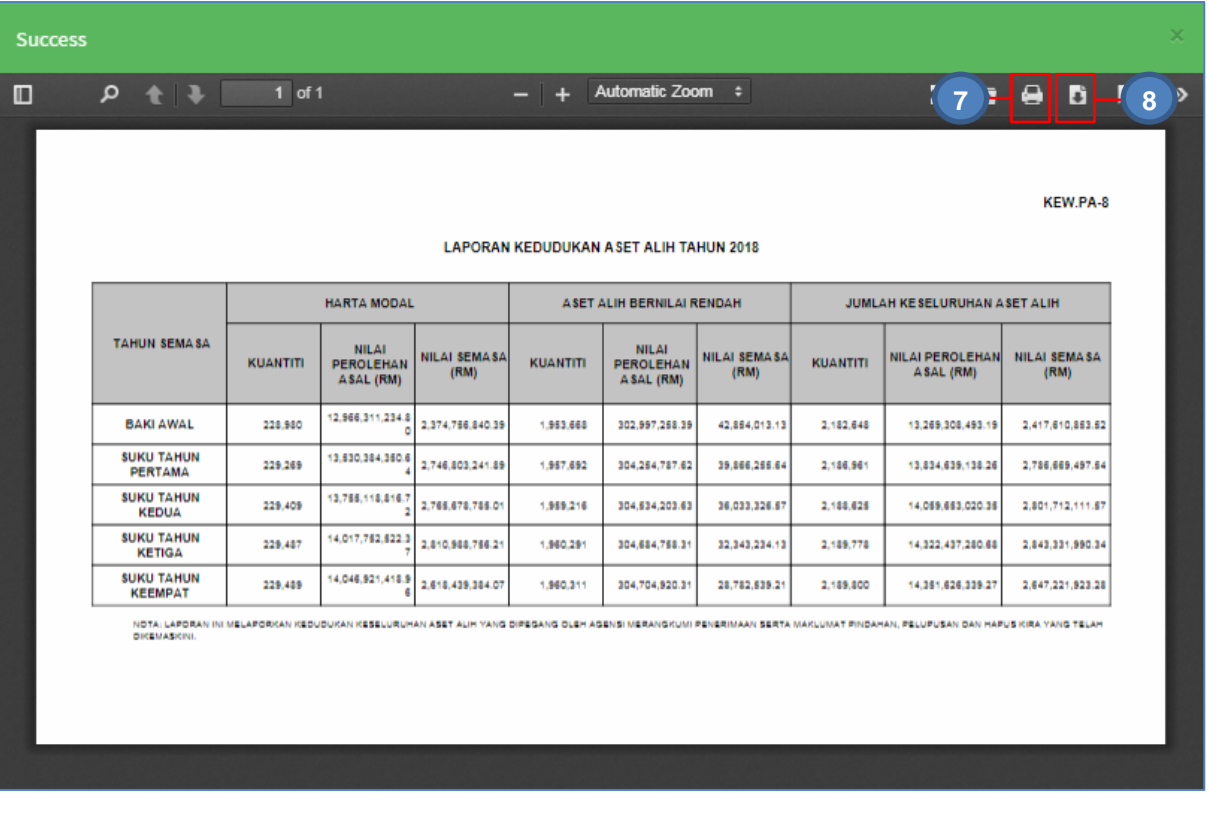

Langkah 7 Klik butang **D**untuk membuat cetakan KEW.PA-8

Langkah 8 Klik butang  $\Box$  untuk muat turun KEW.PA-8

#### <span id="page-7-0"></span>**2.4. Penyelengaraan Aset**

Bagi memaparkan Laporan Penyelenggaraan Aset Alih mengikut Tahun pilihan

Langkah-Langkah Penyelenggaraan Aset

Langkah-langkah bagi KEW.PA-5

Langkah 1 Klik Modul Laporan

Senarai Sub Modul dipaparkan

Langkah 2 Klik Sub Modul Penyelenggaraan Aset Laporan Penyelenggaraan Aset Alih dipaparkan

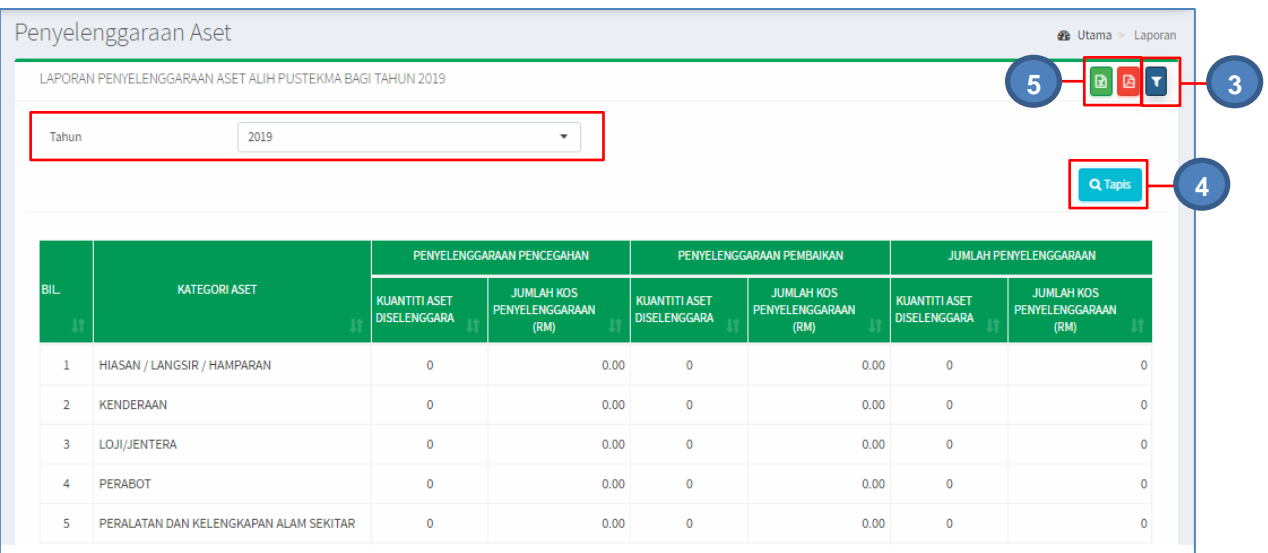

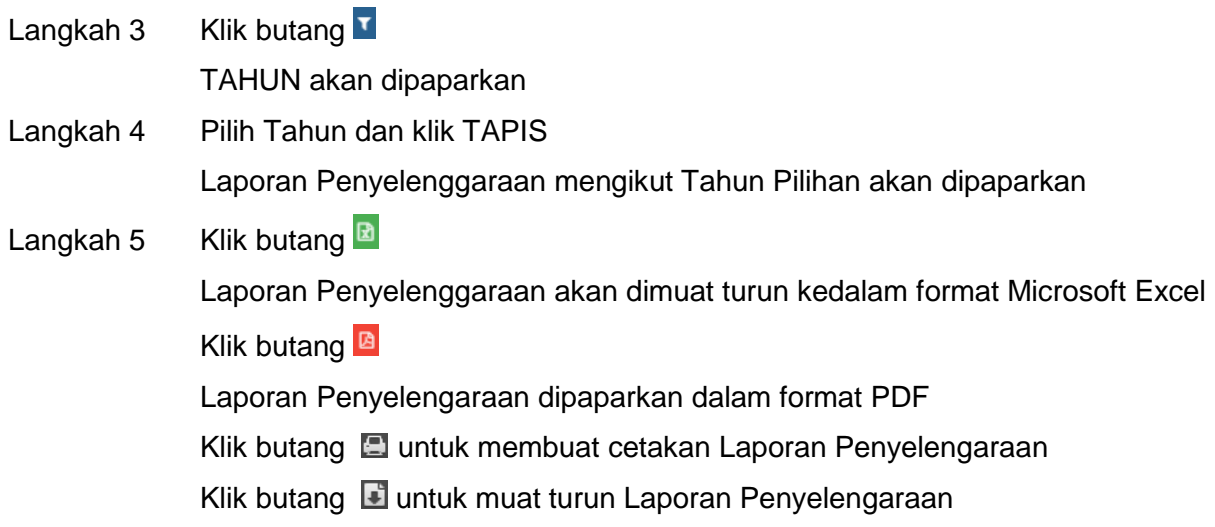

#### <span id="page-8-0"></span>**2.5. Pemeriksaan Aset**

Bagi memaparkan Laporan Pemeriksaan Aset Alih mengikut Tahun pilihan

Langkah-langkah bagi Pemeriksaan Aset

Langkah 1 Klik Modul Laporan

Senarai Sub Modul dipaparkan

Langkah 2 Klik Sub Modul Pemeriksaan Aset Laporan Pemeriksaan Aset dipaparkan

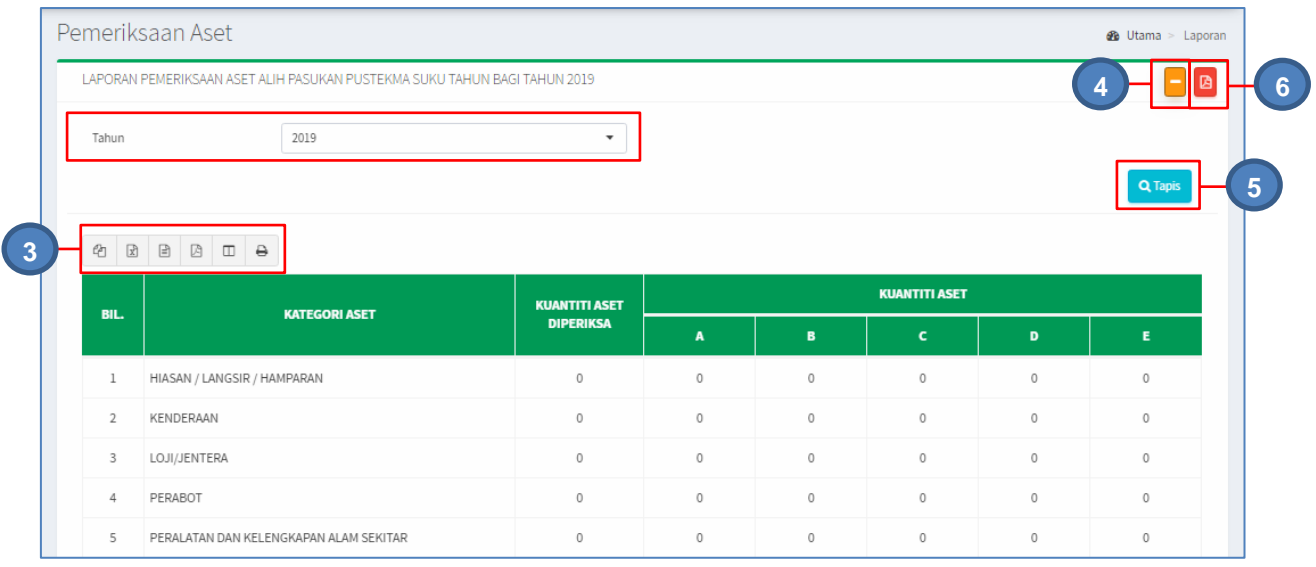

#### Langkah 3 Pilih butang:

- a. Butang  $\bigcirc$  untuk membuat salinan carian ke clipboard
- b. Butang  $\boxed{\mathbb{Z}}$  untuk muat turun data carian didalam format Microsoft Excel
- c. Butang  $\Box$  untuk muat turun data carian didalam format CSV
- d. Butang  $\mathbb B$  untuk muat turun data carian didalam format PDF
- e. Butang  $\overline{\mathbb{D}}$  untuk memilih susunan hasil carian
- f. Butang  $\ominus$  untuk mencetak hasil carian mengikut format Agensi

#### Langkah 4 Klik butang  $\blacksquare$

TAHUN akan dipaparkan

Langkah 5 Pilih Tahun dan klik TAPIS

Laporan Pemeriksaan Aset mengikut Tahun Pilihan akan dipaparkan

Langkah 6 Klik butang Laporan Pemeriksaan Aset dipaparkan dalam format PDF Klik butang **E** untuk membuat cetakan Laporan Pemeriksaan Aset Klik butang **untuk muat turun Laporan Pemeriksaan Aset** 

#### <span id="page-9-0"></span>**2.6. Pindahan Aset**

Bagi memaparkan Laporan Pindahan Aset Alih mengikut Tahun pilihan

Langkah-langkah bagi Pindahan Aset

Langkah 1 Klik Modul Laporan Senarai Sub Modul dipaparkan

# Langkah 2 Klik Sub Modul Pindahan Aset Laporan Pindahan Aset dipaparkan

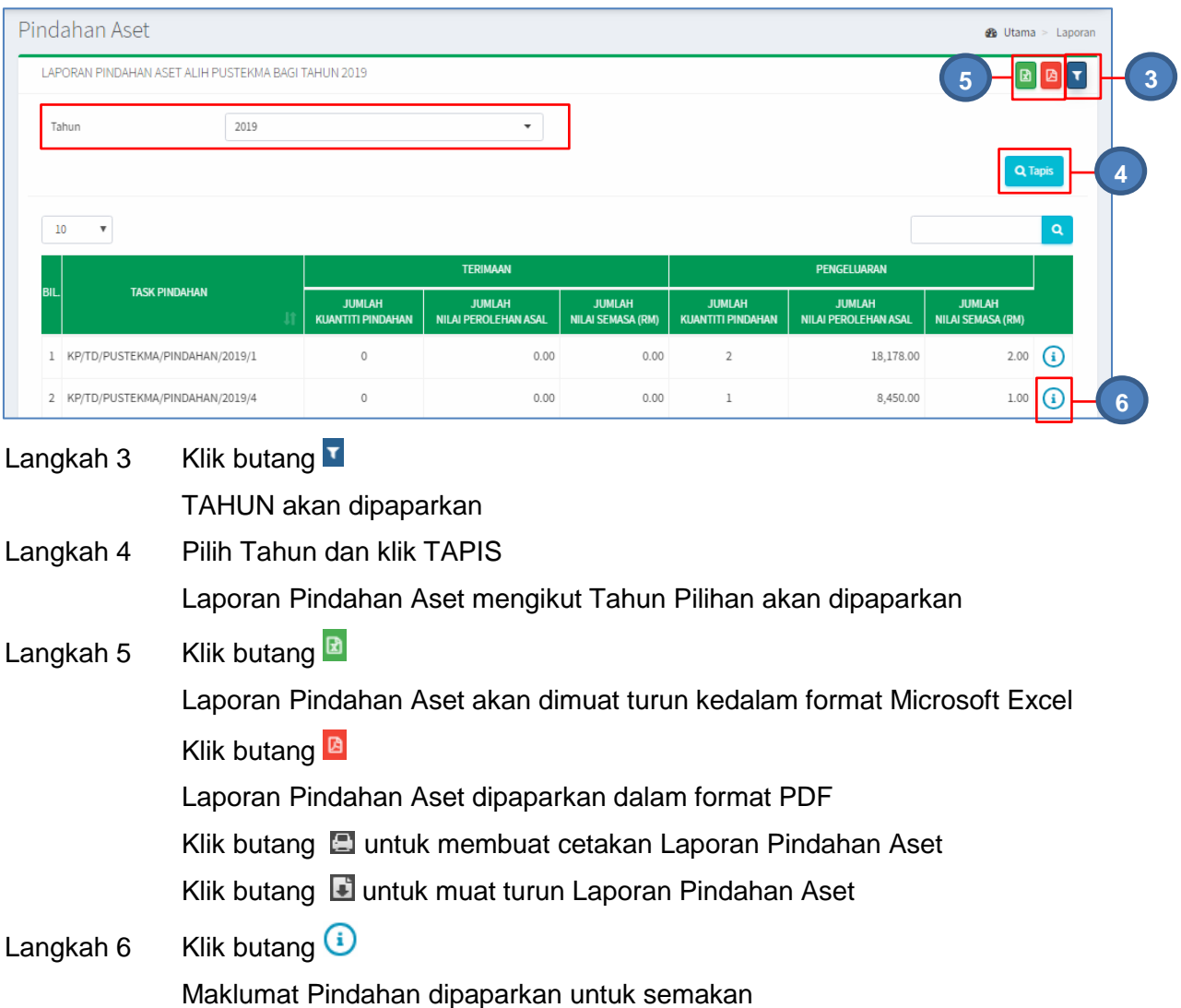

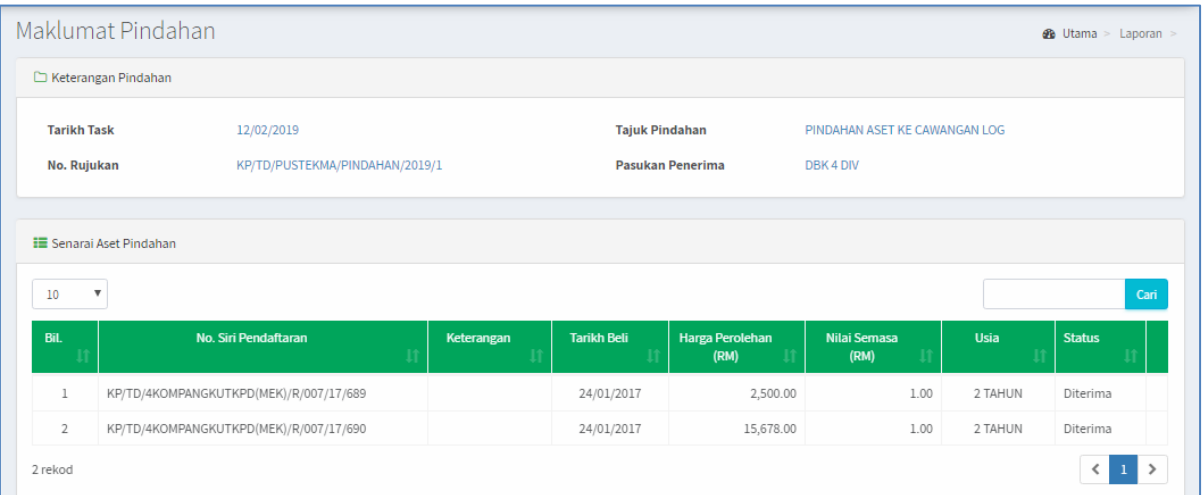

#### <span id="page-11-0"></span>**2.7. Pelupusan Aset**

Bagi memaparkan Laporan Pelupusan Aset Alih mengikut Tahun pilihan

Langkah-langkah bagi Pelupusan Aset

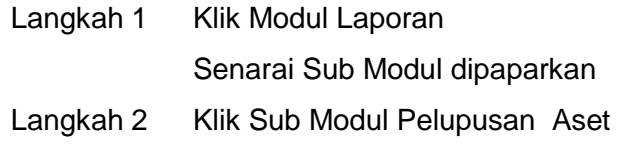

Laporan Pelupusan Aset dipaparkan

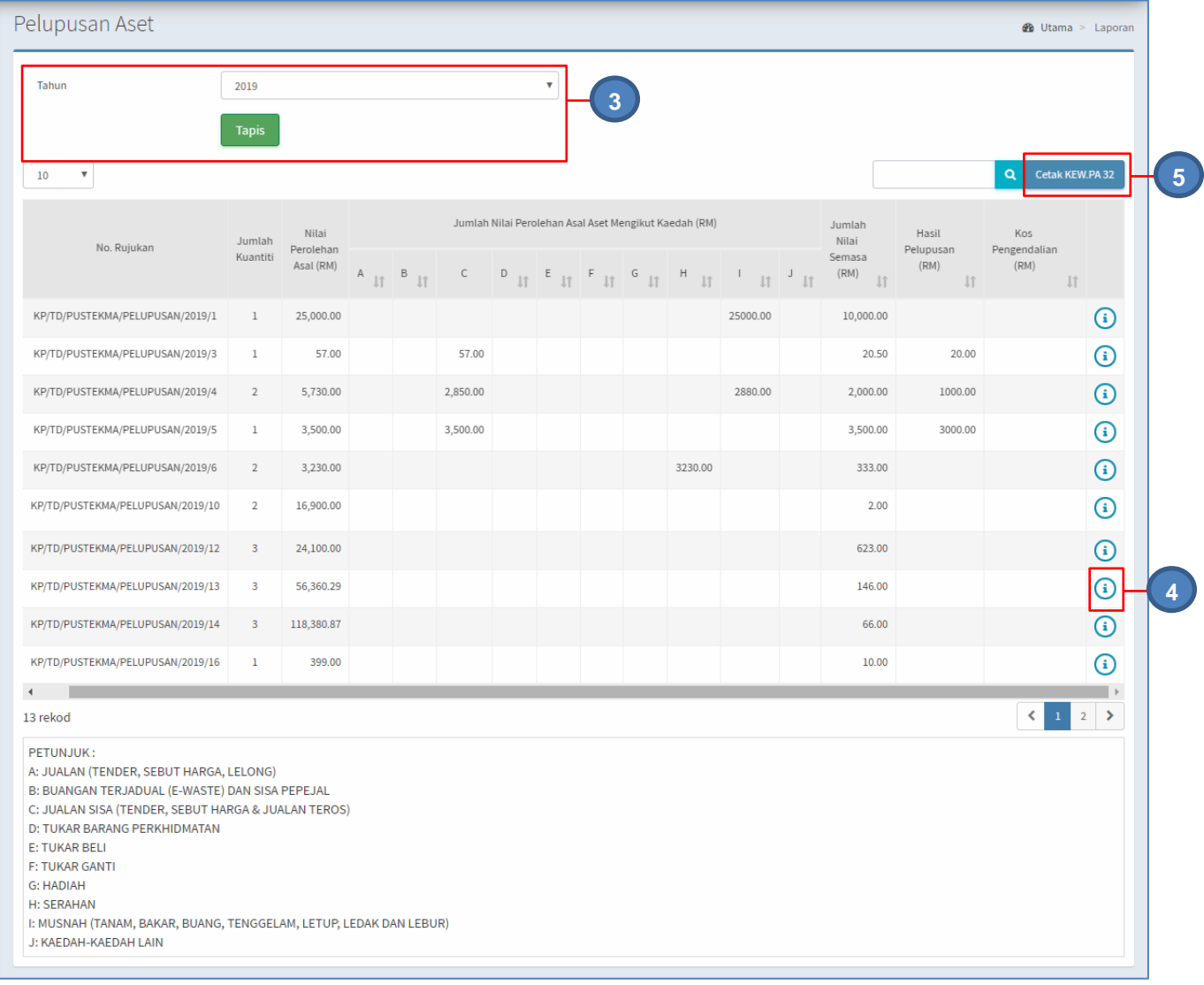

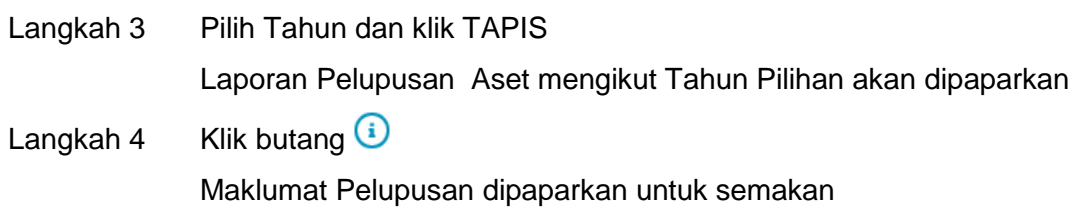

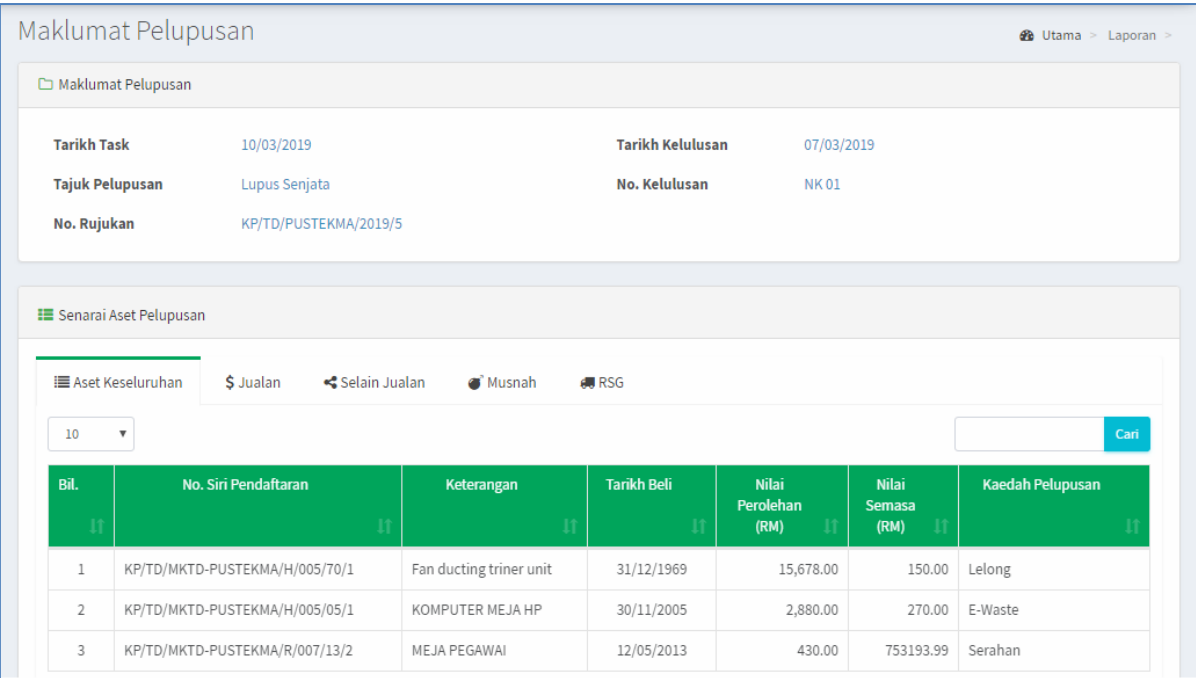

Langkah 5 Klik CETAK KEW.PA-32

#### KEW.PA-32 dipaparkan

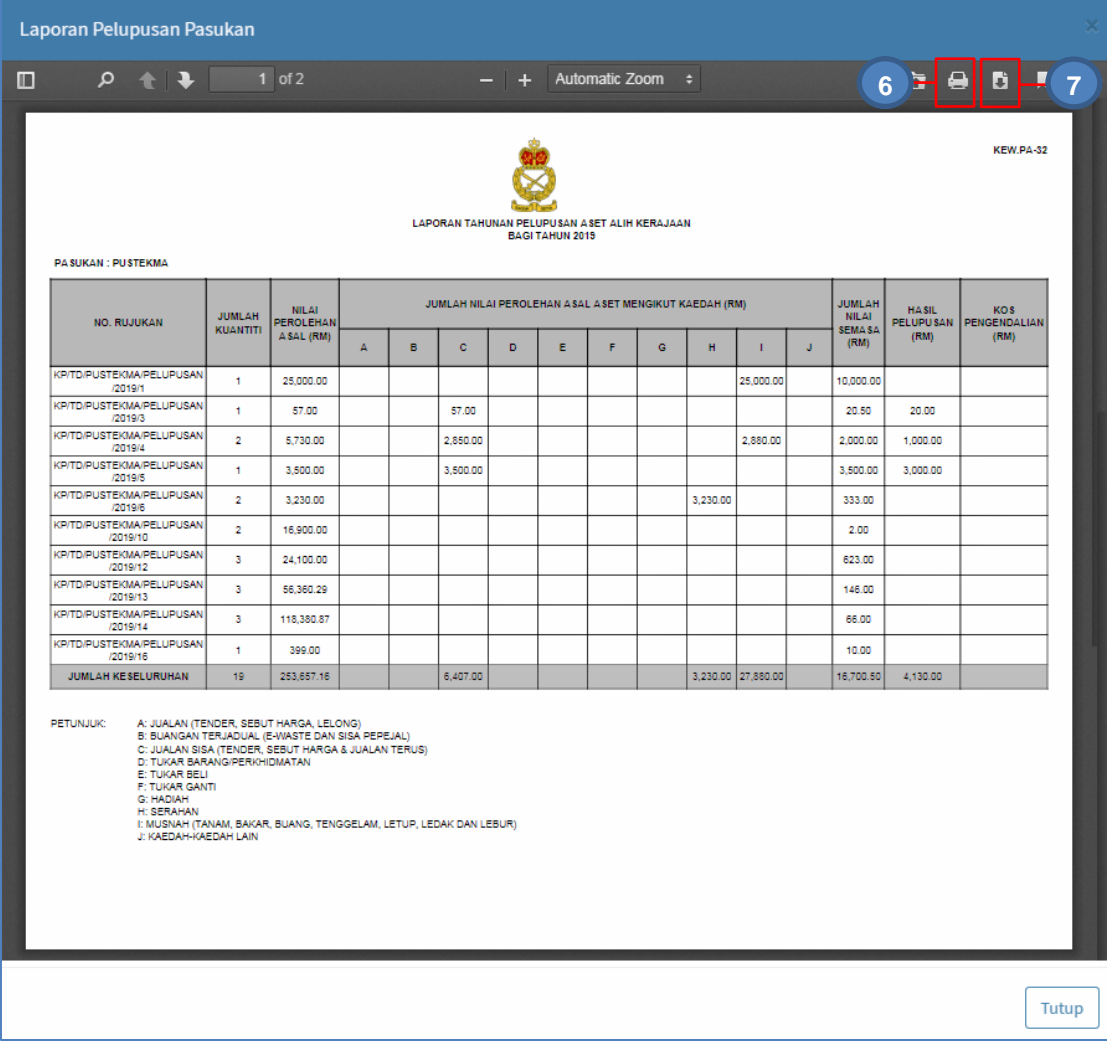

Langkah 6 Klik butang **L**untuk membuat cetakan KEW.PA-32 Langkah 7 Klik butang il untuk muat-turun KEW.PA-32

# <span id="page-13-0"></span>**2.8. Kehilangan & Hapus Kira**

Bagi memaparkan Laporan Kehilangan & Hapus Kira mengikut Tahun pilihan

Langkah-Langkah Kehilangan & Hapus Kira

Langkah-langkah bagi KEW.PA-5

- Langkah 1 Klik Modul Laporan Senarai Sub Modul dipaparkan
- Langkah 2 Klik Sub Modul Kehilangan & Hapus Kira Laporan Kehilangan & Hapus Kira dipaparkan

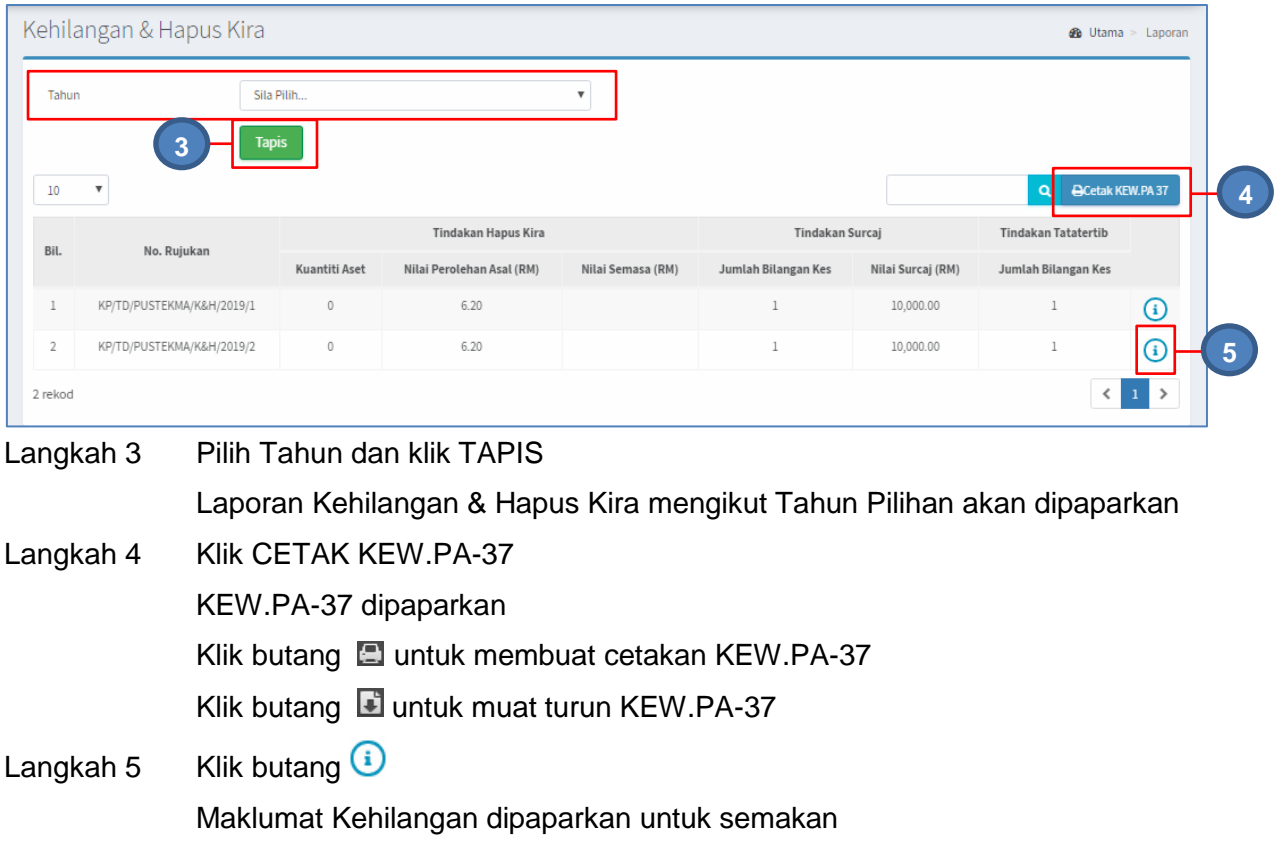

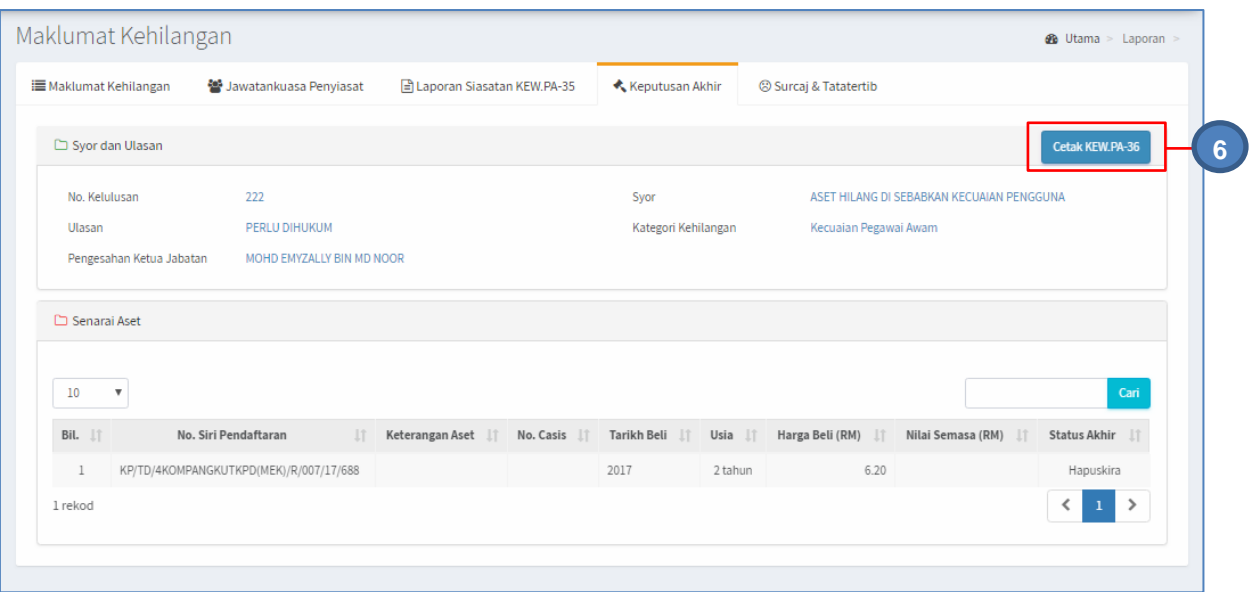

Langkah 6 Klik CETAK KEW.PA-36

SIJIL HAPUS KIRA ASET ALIH, KEW.PA-36 dipaparkan Klik butang **butang kata membuat cetakan KEW.PA-36** Klik butang untuk muat turun KEW.PA-36

#### <span id="page-15-0"></span>**B. MODUL LAPORAN SUSUT NILAI**

#### <span id="page-15-1"></span>**1. PENGENALAN**

#### <span id="page-15-2"></span>**1.1. Fungsi Modul**

Modul Laporan Susut Nilai adalah untuk memaparkan kadar Susut Nilai yang telah ditetapkan

#### <span id="page-15-3"></span>**2. SUB MODUL LAPORAN SUSUT NILAI**

Sub Modul terdapat dibawah Susut Nilai adalah :

- a. Penyata Susut Nilai Bulanan
- b. Penyata Susut Nilai Akruan
- c. Penyata Susut Nilai Pelupusan
- d. Penyata Susut Nilai Hapuskira

#### <span id="page-15-4"></span>**2.1. Penyata Susut Nilai Bulanan**

Langkah-langkah bagi Penyata Susut Nilai Bulanan

Langkah 1 Klik Modul Susut Nilai

Senarai Sub Modul dipaparkan

Langkah 2 Klik Sub Modul Penyata Susut Nilai Bulanan Penyata Susut Nilai Bulanan dipaparkan

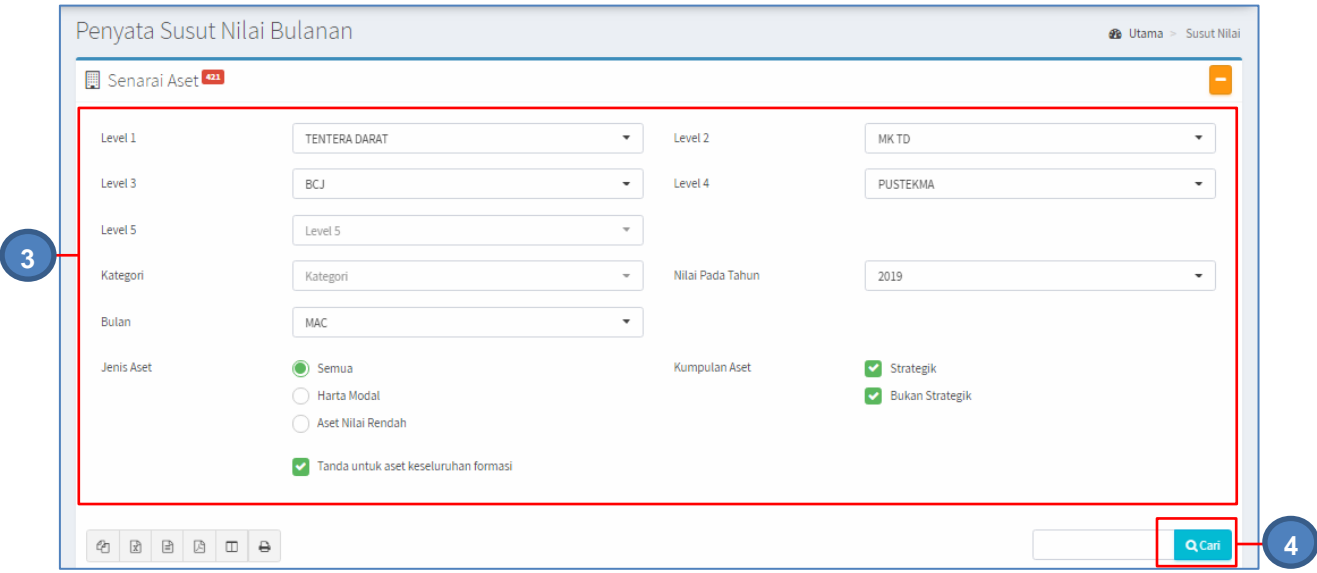

- i. Pilih Level 1, Level 2 dan seterusnya **ATAU/DAN**
- ii. Pilih Kategori

#### **ATAU/DAN**

iii. Pilih Nilai Pada Tahun

#### **ATAU/DAN**

iv. Pilih Bulan

#### **ATAU/DAN**

v. Pilih Jenis Aset

#### **ATAU/DAN**

vi. Pilih Kumpulan Aset

#### Langkah 4 Klik CARI

#### Hasil carian akan dipaparkan

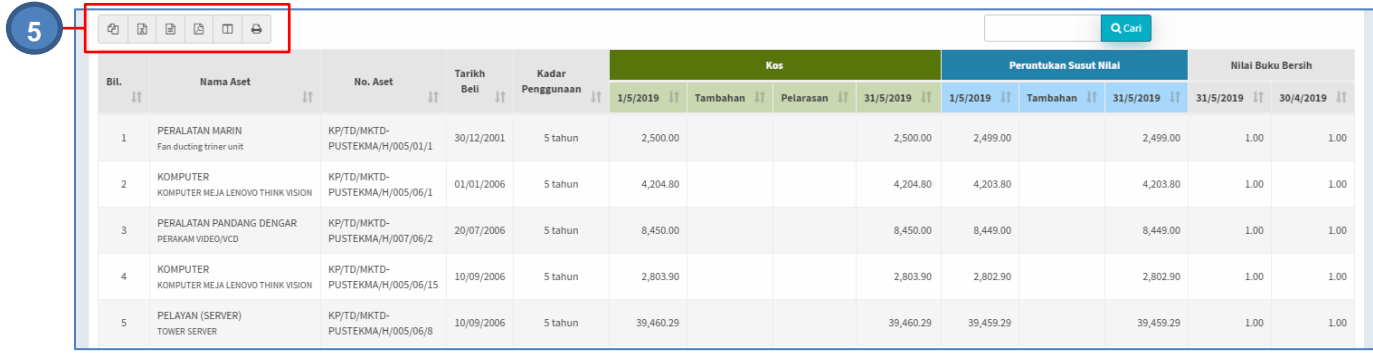

Langkah 5 Pilihan butang:

- i. Butang  $\bigcirc$  untuk membuat salinan carian ke clipboard
- ii. Butang  $\boxed{\mathbb{Z}}$  untuk muat turun data carian didalam format Microsoft Excel
- iii. Butang  $\Box$  untuk muat turun data carian didalam format CSV
- iv. Butang  $\mathbb B$  untuk muat turun data carian didalam format PDF
- v. Butang  $\overline{w}$  untuk memilih susunan hasil carian
- vi. Butang **D**untuk mencetak hasil carian mengikut format Agensi

#### <span id="page-17-0"></span>**2.2. Penyata Susut Nilai – Akruan**

Langkah-langkah bagi Penyata Susut Nilai - Akruan

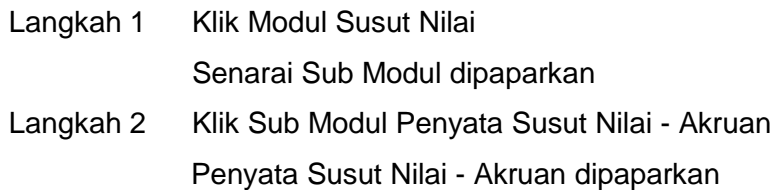

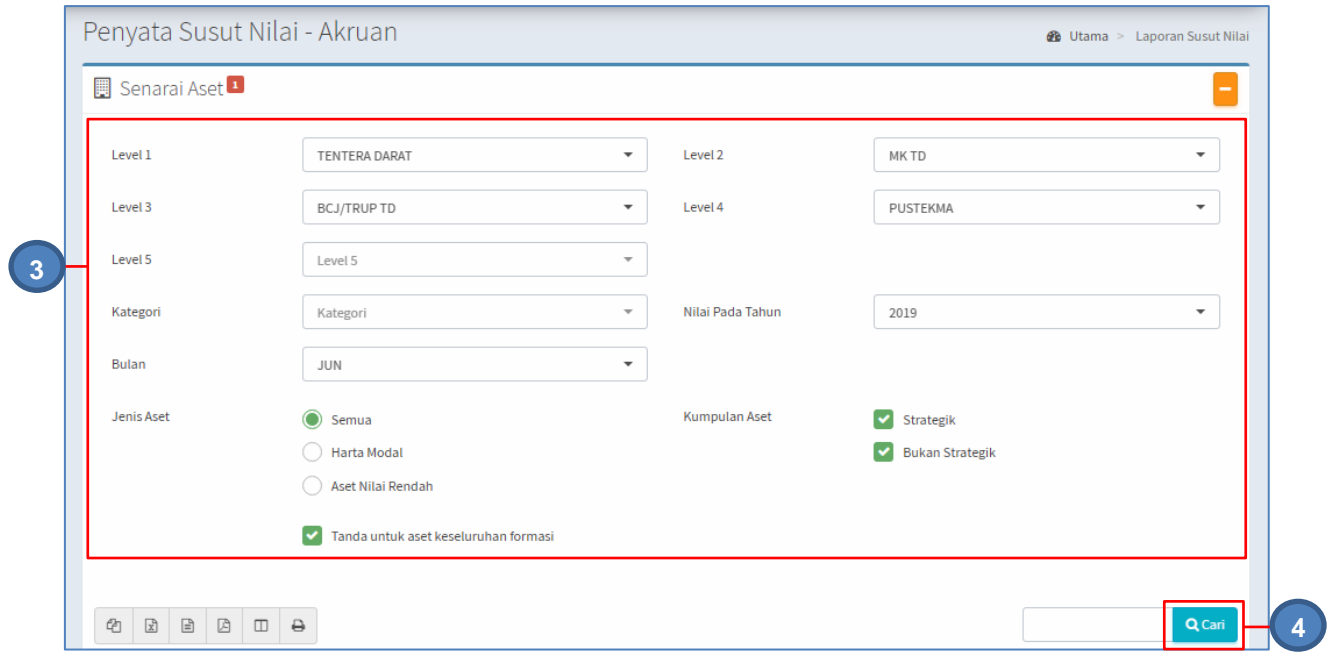

#### Langkah 3 Carian boleh dilakukan

- i. Pilih Level 1, Level 2 dan seterusnya **ATAU/DAN**
- ii. Pilih Kategori

#### **ATAU/DAN**

iii. Pilih Nilai Pada Tahun

## **ATAU/DAN**

iv. Pilih Bulan

### **ATAU/DAN**

v. Pilih Jenis Aset

#### **ATAU/DAN**

vi. Pilih Kumpulan Aset

#### Langkah 4 Klik CARI

#### Hasil carian akan dipaparkan

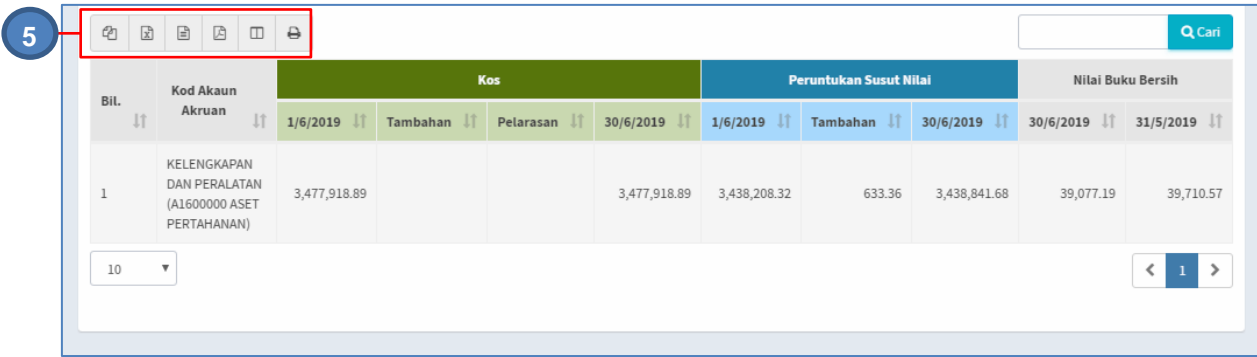

Langkah 5 Pilihan butang:

- i. Butang  $\bigcirc$  untuk membuat salinan carian ke clipboard
- ii. Butang  $\boxed{\mathbb{Z}}$  untuk muat turun data carian didalam format Microsoft Excel
- iii. Butang  $\Box$  untuk muat turun data carian didalam format CSV
- iv. Butang  $\Box$  untuk muat turun data carian didalam format PDF
- v. Butang  $\Box$  untuk memilih susunan hasil carian
- vi. Butang  $\ominus$  untuk mencetak hasil carian mengikut format Agensi

#### <span id="page-18-0"></span>**2.3. Penyata Susut Nilai – Pelupusan**

Langkah-langkah bagi Penyata Susut Nilai - Pelupusan

Langkah 1 Klik Modul Susut Nilai

Senarai Sub Modul dipaparkan

Langkah 2 Klik Sub Modul Penyata Susut Nilai - Pelupusan Penyata Susut Nilai - Pelupusan dipaparkan

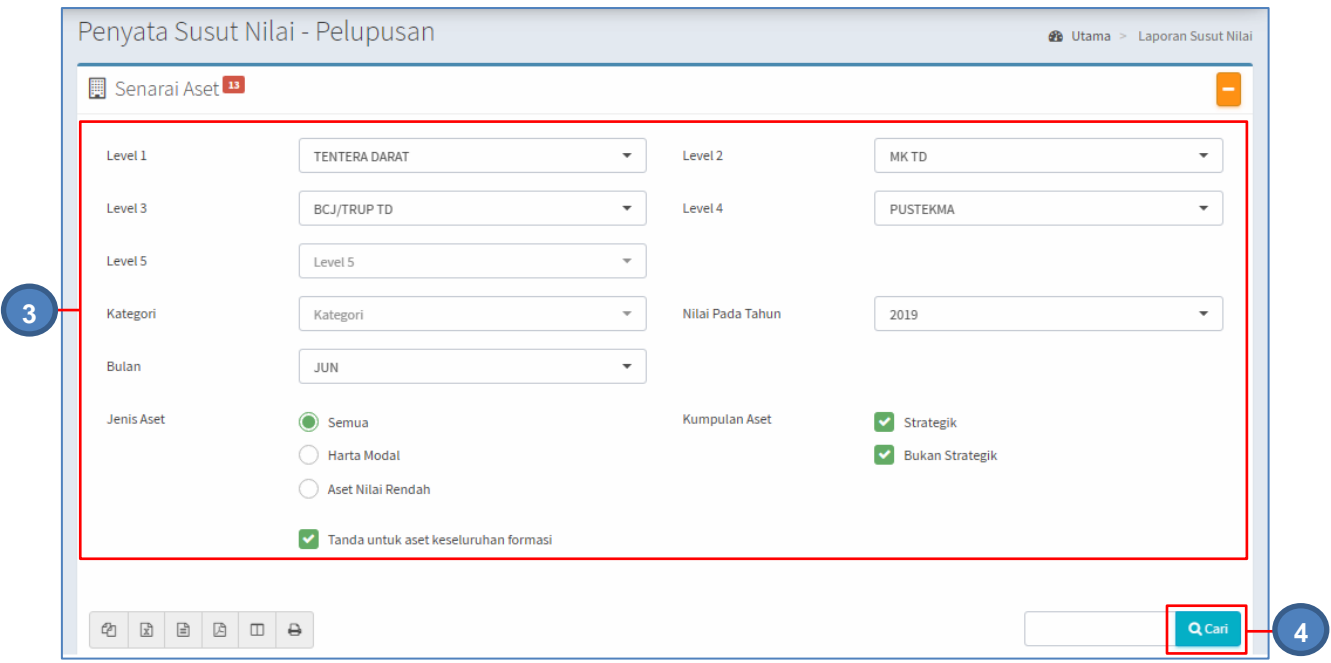

#### Langkah 3 Carian boleh dilakukan

- i. Pilih Level 1, Level 2 dan seterusnya **ATAU/DAN**
- ii. Pilih Kategori

#### **ATAU/DAN**

iii. Pilih Nilai Pada Tahun

#### **ATAU/DAN**

iv. Pilih Bulan

#### **ATAU/DAN**

v. Pilih Jenis Aset

#### **ATAU/DAN**

vi. Pilih Kumpulan Aset

#### Langkah 4 Klik CARI

Hasil carian akan dipaparkan

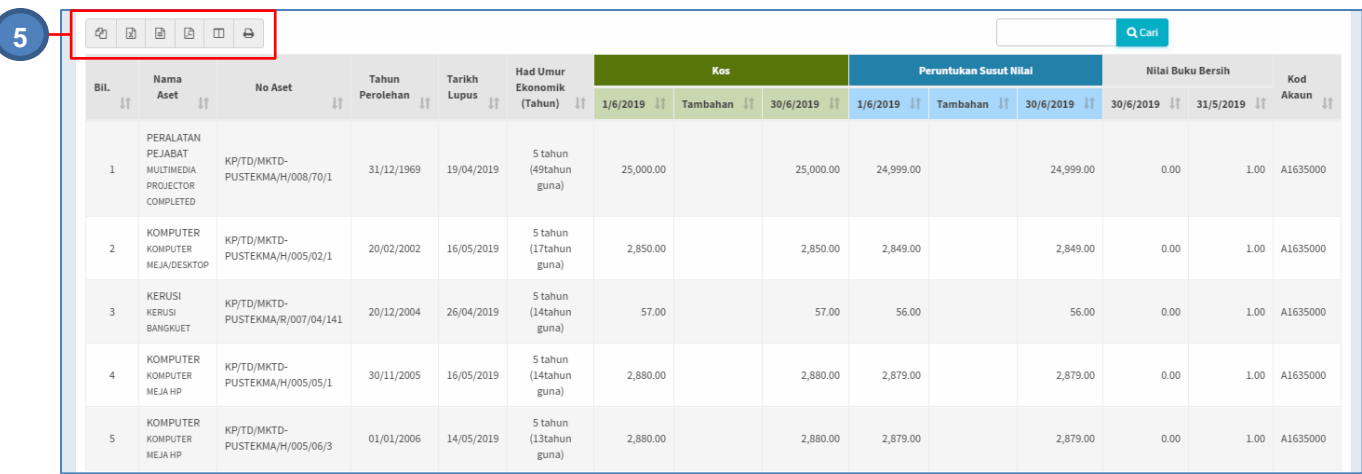

#### Langkah 5 Pilihan butang:

- i. Butang  $\bigcirc$  untuk membuat salinan carian ke clipboard
- ii. Butang  $\boxed{\mathbb{Z}}$  untuk muat turun data carian didalam format Microsoft Excel
- iii. Butang  $\Box$  untuk muat turun data carian didalam format CSV
- iv. Butang  $\Box$  untuk muat turun data carian didalam format PDF
- v. Butang  $\overline{\mathbb{D}}$  untuk memilih susunan hasil carian
- vi. Butang  $\Theta$  untuk mencetak hasil carian mengikut format Agensi

### <span id="page-20-0"></span>**2.4. Penyata Susut Nilai – Hapuskira**

Langkah-langkah bagi Penyata Susut Nilai - Hapuskira

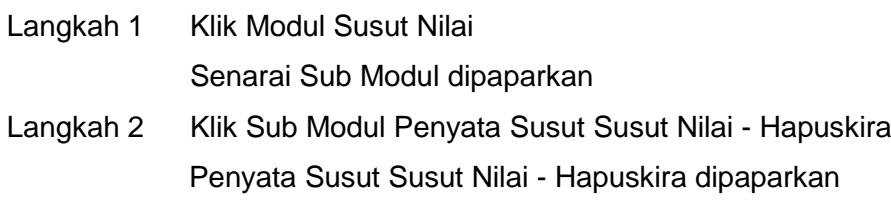

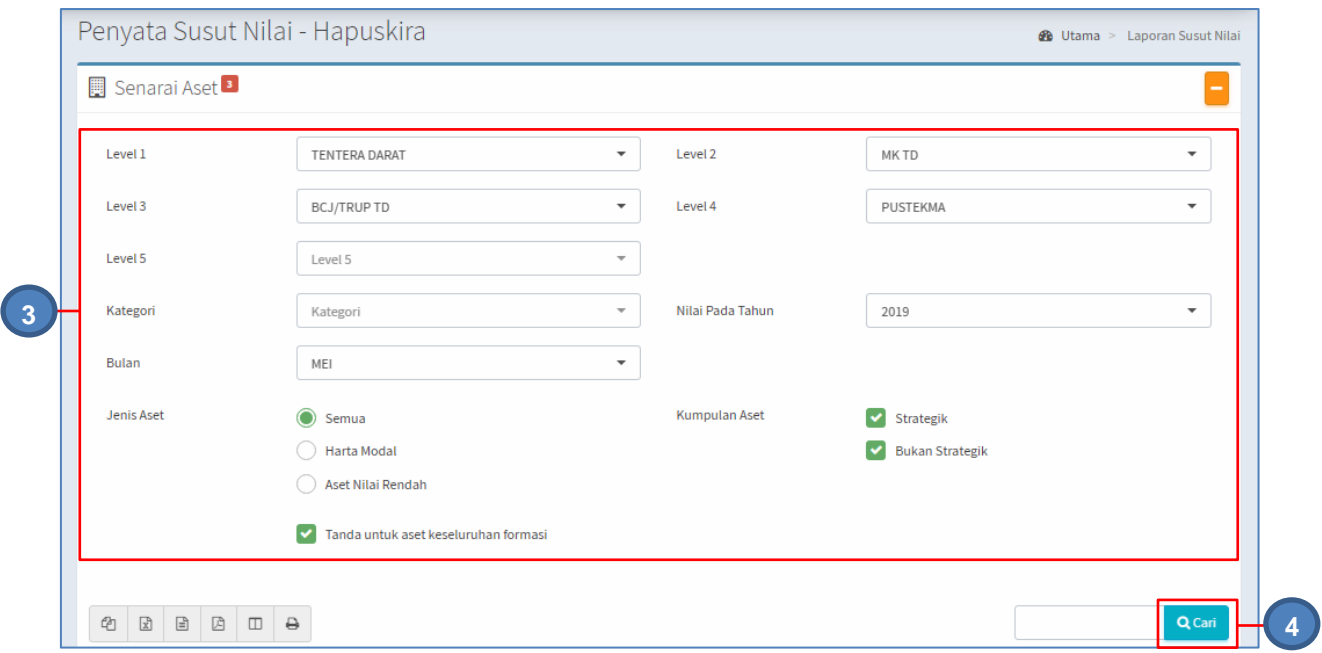

#### Langkah 3 Carian boleh dilakukan

i. Pilih Level 1, Level 2 dan seterusnya

# **ATAU/DAN**

ii. Pilih Kategori

#### **ATAU/DAN**

iii. Pilih Nilai Pada Tahun

#### **ATAU/DAN**

iv. Pilih Bulan

#### **ATAU/DAN**

v. Pilih Jenis Aset

#### **ATAU/DAN**

vi. Pilih Kumpulan Aset

#### Langkah 4 Klik CARI

Hasil carian akan dipaparkan

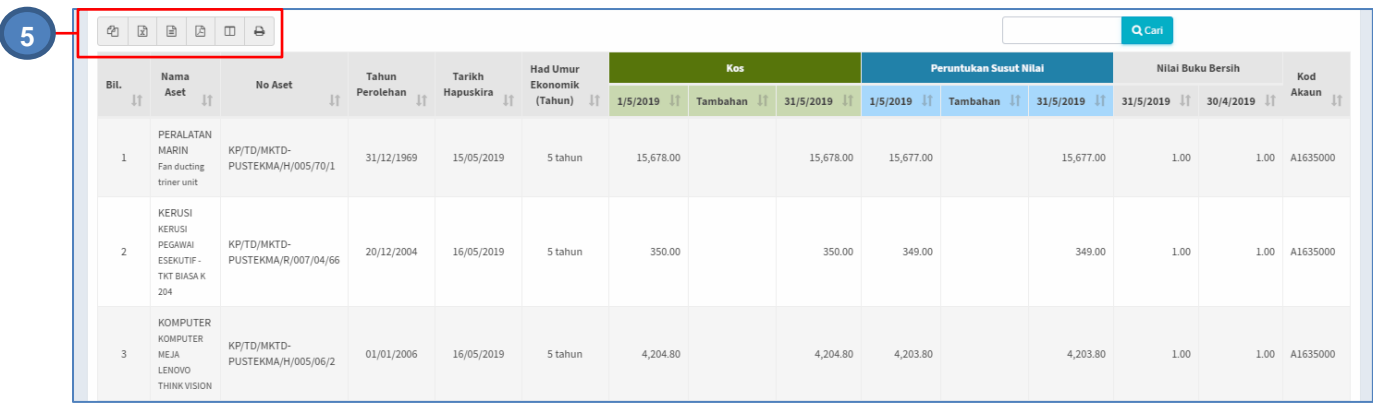

Langkah 5 Pilihan butang:

- i. Butang  $\bigcirc$  untuk membuat salinan carian ke clipboard
- ii. Butang  $\boxed{\mathbb{Z}}$  untuk muat turun data carian didalam format Microsoft Excel
- iii. Butang  $\Box$  untuk muat turun data carian didalam format CSV
- iv. Butang  $\Box$  untuk muat turun data carian didalam format PDF
- v. Butang  $\Box$  untuk memilih susunan hasil carian
- vi. Butang  $\Box$  untuk mencetak hasil carian mengikut format Agensi